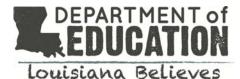

## Louisiana Scholarship Program Accessing LASID Information in SEE

Timelines

## How do I log-in to LEADs?

Log-in to the LEADS website with your credentials: <u>https://leads3.doe.louisiana.gov/PTL</u> \*In order for LEADS to work correctly, pop-up blockers must be disabled. For password assistance, please visit: <u>https://password.doe.louisiana.gov</u>

## Once I've logged into LEADS, how do I access SEE?

Select SEE- Scholarships for Educ. Excellence from the menu. The SEE portal will open in a new window.

| <b>©LEADS</b>                              |                               |             |                                | E506121 |
|--------------------------------------------|-------------------------------|-------------|--------------------------------|---------|
| Louisiana Educational Accoun               | tability Data System          |             |                                | LOGOFF  |
| LEADS APPLICATION PORTAL                   |                               | User Guides | Annual Financial Report        | ▼ View  |
| At SEE - Scholarships for Educ. Excellence | At SCS - School Choice System |             | ADDITIONAL LINKS<br>LEADS News |         |

Once I've logged into SEE, how do I find a student's LASID?

- 1. Select "Student" from the top row
- 2. Select "View" from the second row
- 3. Select "2019" as BSSY
- 4. Enter the student's information to search

| OA+ s                | CHOLARSHIPS FOR EDUCATIONAL EXCELLENCE |
|----------------------|----------------------------------------|
| Participating School | Student Report                         |
| Apply Update View    | Enroll                                 |
|                      |                                        |
| SEARCH BY:           | BSSY 2019 -                            |

| SSN Nam              | ne    |        | Grade |  |  |
|----------------------|-------|--------|-------|--|--|
|                      | Clear | Submit | :     |  |  |
|                      | G     | rade   | -     |  |  |
| First or Last Name   |       |        |       |  |  |
| Last 4 Digits OF 55N |       |        |       |  |  |

## Finding the LASID

Once you have selected the correct student, the LASID will be displayed in the Student ID Field

| COA SCHOLARSHIPS I                                                                         | FOR EDUCATIONAL EXCEL                                                                                       | LENCE                                        | Close   Restart                          |
|--------------------------------------------------------------------------------------------|----------------------------------------------------------------------------------------------------|----------------------------------------------|------------------------------------------|
| Participating School Student Report<br>Apply Update View Enroll                            |                                                                                                    |                                              |                                          |
| Enter search criteria and click 'Submit'.<br>SEARCH BY: BSSY 2019-<br>Last 4 Digits of SSN | Beginning School Session Year: 2019<br>Processing Round: 2<br>Student's Name: D Williams<br>School Awarded: | Student's SSN:<br>Application Type: Rollover | Grade: EIGHTH Student ID Num: 1234567891 |
| First or Last Name Grade  Clear Submit SSN Name Grade                                      | Birth Date: Gender: M<br>Ethnicity: Hispanic: <sub>Y</sub>                                                  | m Indian 🔲 Asian 🔲 Black 🔽 Pac               | Awarded Guaranteed Site via Lottery      |